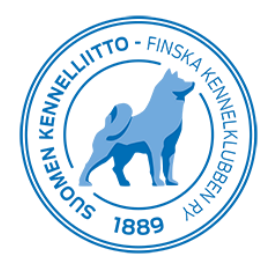

# **Eläinlääkärintodistuksen tallentaminen Omakoira-palvelussa**

Asiakas käyttää eläinlääkärintodistusta pääasiallisesti näyttelyissä ja kokeissa osoittaakseen, että koiran arvosteluun mahdollisesti vaikuttava vika on ollut tapaturman tai sairauden aiheuttama eikä koirassa alun perin oleva ominaisuus. Dokumenttia ei ole tarkoitettu yleiseksi terveystodistukseksi. Poikkeuksena tästä on 8 vuotta täyttäneen nartun astuttamista varten tehty terveystarkastus.

Eläinlääkäriaseman kannattaa muistuttaa koiranomistajaa tekemään ennakkolähete jo ajanvarauksen yhteydessä. Se helpottaa ja nopeuttaa eläinlääkärin työtä, sillä tällöin eläinlääkäri voi tulostaa ja antaa todistuksen asiakkaalle heti tutkimuskäynnin yhteydessä. Jos eläinlääkäri tekee lähetteen tutkimuksen yhteydessä, lähete on asiakkaalle kalliimpi. Lisäksi silloin asiakas ei saa todistusta heti mukaansa, sillä eläinlääkäri pääsee tulostamaan sen vasta kun asiakas on maksanut lähetteen. **Todistus on virallinen, kun se on allekirjoitettu ja siinä on eläinlääkärin leima.**

Sähköisen ennakkolähetteen voi tilata seuraavista eläinlääkärintodistuksista:

- ‐ hammas
- ‐ häntä
- ‐ kives
- ‐ muu
- lausunto yli 8-vuotiaan nartun astuttamiseen

#### **Eläinlääkäritodistus – perusnäyttö**

Eläinlääkärintodistuksen voi tallentaa koiran tietoihin Omakoira-palvelun kautta.

Valitse vasemmasta valikosta **Eläinlääkärintodistus**. Tästä pääset perusnäytölle, jossa näkyy:

- **Omat keskeneräiset lausunnot,** joita eläinlääkäri ei ole vielä hyväksynyt
- **Tulostamattomat eläinlääkärintodistukset**, eli asiakkaan maksua odottavat että tulostusta odottavat todistukset
- **Annetut lausunnot** nämä näkyvät kuukauden ajan näkymässä
- **Uusi lausunto** -kenttä, josta lähdetään tallentamaan uutta todistusta

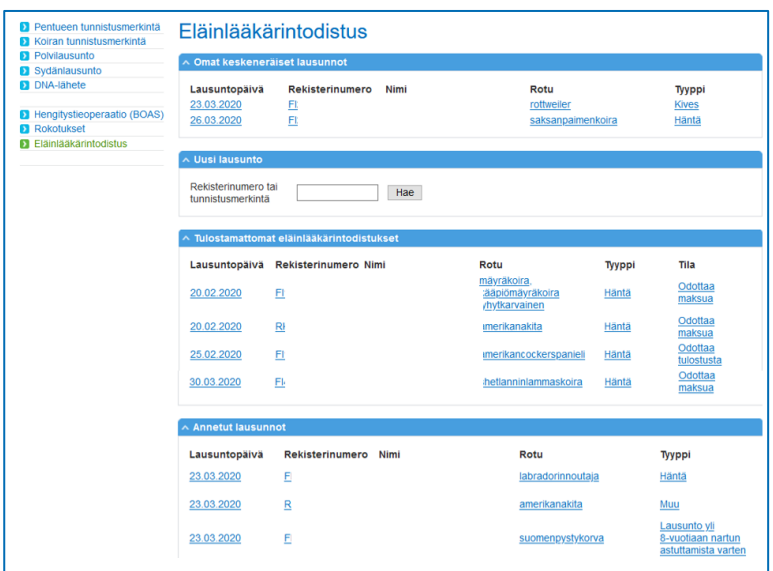

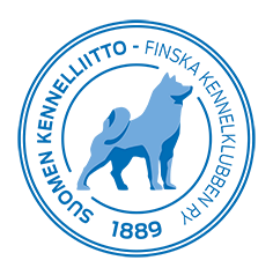

## **Uusi eläinlääkärintodistus – omistaja on tehnyt ennakkolähetteen**

- kirjoita **Uusi lausunto** -kohtaan joko koiran rekisterinumero tai tunnistusmerkintä ja napsauta **Hae**painiketta.
- näytölle tulee koiran tiedot ja myös tieto ennakkoon tilatusta todistuksesta
- jos omistaja on tilannut vahingossa väärän todistuksen (esimerkiksi "muu" kun kyseessä onkin "häntä"), voidaan se vaihtaa **Vaihda tilatun todistuksen tyyppi** -valinnalla
- napsauta **Uusi todistus**-painiketta.

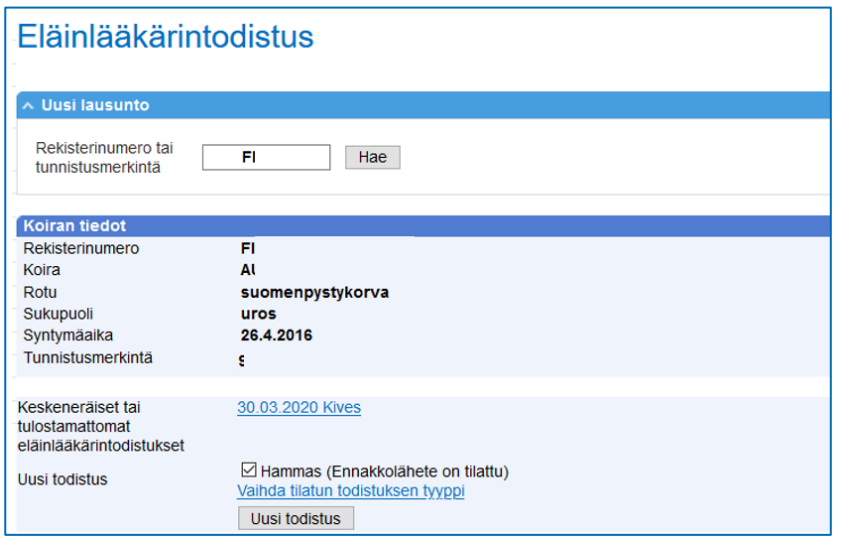

- Tarkasta tunnistusmerkintä ja laita ruksi kohtaan **Tarkastettu**
- **Omistajan kertomus** kohtaan kirjoitetaan omistajan kertomus tapahtuneesta.
- **Löydökset** kohtaan kirjoitetaan lyhyesti löydökset
	- o esimerkiksi "Murtunut hammas I3sin Max" tai "Parodontiitti", tai "Puuttuva P1dexMax", tai "Tunnustellen hännässä mutka". Kirjoitettaessa käytetään selkokieltä.
	- o Hampaat merkitään käyttäen tyyliä P4sinMax.
- **Suoritetut toimenpiteet/hoidot ja diagnoosi** kohtaan kirjoitetaan tutkimuksen seurauksena tehdyt toimenpiteet ja syy/diagnoosi, esimerkiksi "Tapaturmaisesti murtunut I3sin Max poistettu" tai "Parodontiitin vuoksi poistettu hampaat P1dexmand, I1sinMax ja I2sinMand", tai
	- "Röntgentutkimuksessa todettu puhkeamaton P1dexMax, jota ympäröi kysta, poistettu", tai
	- "Röntgentutkimuksessa todettu häntämutka hännän päästä laskien 4. ja 5. häntänikaman välillä".
		- o Häntämuutosten kohdalla sana **Häntämutka** viittaa aina synnynnäiseen häntämutkaan. Häntämuutoksen kohta hännässä tulee selkeästi ilmoittaa ja sen tukena tulee olla röntgentutkimus.
		- o Puuttuvien hampaiden kohdalla tulee ilmoittaa selkeästi, onko kyseessä irronnut hammas (jos eläinlääkäri on itse todennut hampaan aiemmin olleen paikallaan, ei röntgenkuvaa tarvita) vai todellinen hammaspuutos
- Jos röntgenkuvia on otettu, laitetaan kohtaan **Suoritettu röntgenkuvaus** rasti **Kyllä**. Lisää **aika** ja **paikka** sekä kohtaan **Kuvattu kohde** kuvauksen kohde, esim. häntä. Huomioi, että luotettavan arvion vuoksi tulee esimerkiksi hännästä ottaa kuvat aina kahdesta suunnasta – päältä ja sivulta.

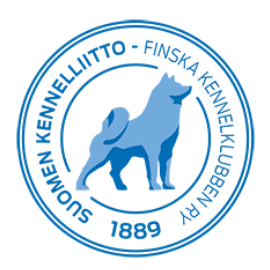

- Kohtaan **Koiran tutkinut eläinlääkäri on aiemmin todennut koiran olleen normaali ko vian/sairauden suhteen** rastitaan **Kyllä** tai **Ei**
- Eläinlääkärin nimi ja eläinlääkärinumero sekä päivämäärä tulostuvat automaattisesti todistukseen.
- Tarkasta, että tiedot ovat oikein ja napsauta **Tallenna**-painiketta

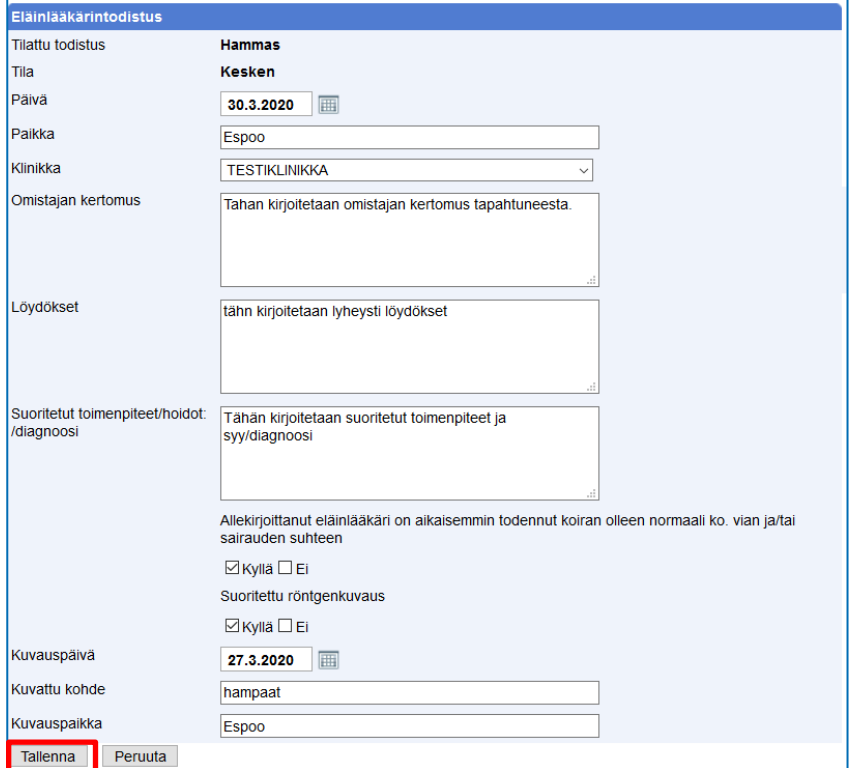

- Painamalla tämän jälkeen **Hyväksy** vahvistat antamasi tiedot oikeiksi ja lomake on valmis**. Lomaketta ei voi enää muuttaa tämän jälkeen, tarkastathan kaikki kohdat ennen hyväksymistä.**

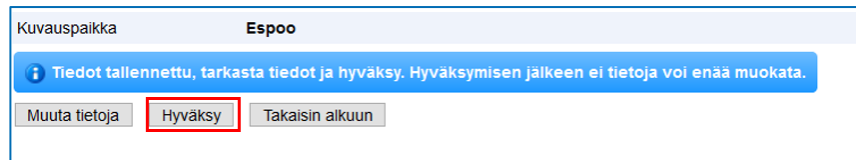

- **Tulosta, allekirjoita ja leimaa lomake** ja anna omistajalle.

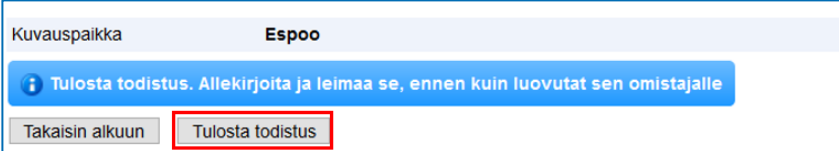

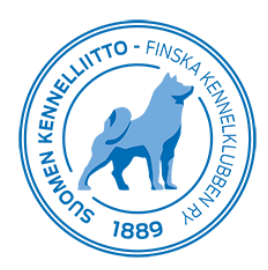

# **Uusi eläinlääkärintodistus – omistaja ei ole tehnyt ennakkolähetettä**

Tässä esimerkissä näytetään kivestodistuksen tallentaminen.

Jos omistaja ei ole tehnyt ennakkolähetettä eikä halua tehdä sitä ennen todistuksen tallentamista, tehdään lähete eläinlääkäriasemalla.

- **Hae** ensin koiran tiedot
- valitse, mikä todistus on kyseessä. **Kives**-valinta tulee vain uroksille ja **Lausunto yli 8-vuotiaan nartun astuttamista** varten tulee nartuille, joiden ikä on yli 7v 6kk.
- Kirjoita omistajan **puhelinnumero ja/tai sähköpostiosoite**, johon hän haluaa lähetteen maksuohjeet. Jompikumpi yhteystieto pitää aina lisätä.
- Napsauta **Uusi todistus**-painiketta.

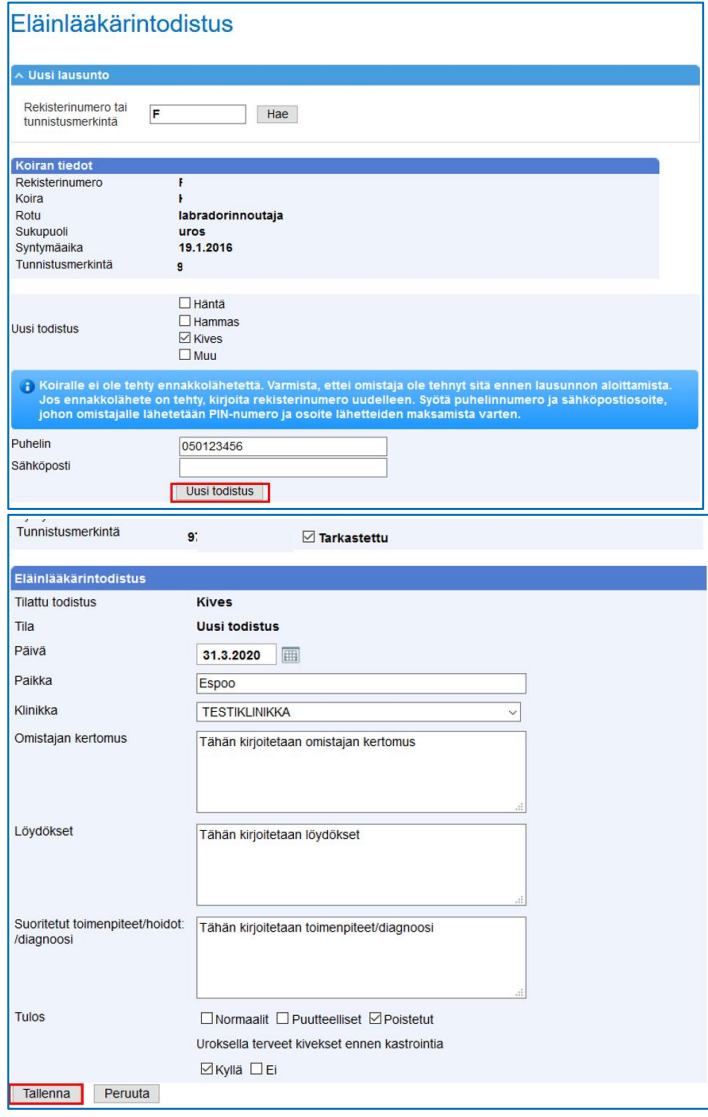

- Tallentamisen jälkeen omistajalle lähtee maksuohjeet.

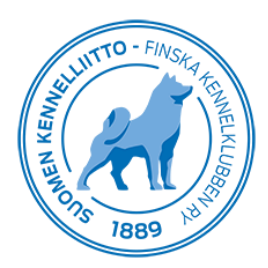

- Tarkista vielä, että tiedot ovat oikein ja napsauta sitten **Hyväksy**-painiketta.

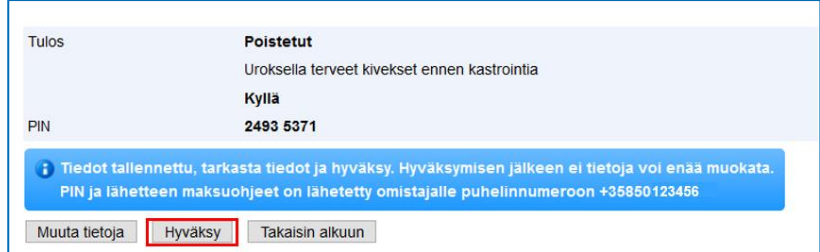

Todistus jää odottamaan tulostusta ja näkyy eläinlääkärintodistusten perusnäkymässä, kohdassa tulostusta odottavat.

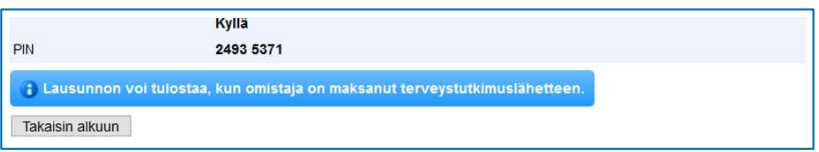

### **Lausunto yli 8-vuotiaan nartun astuttamista varten**

Eläinlääkärintodistuksella voidaan nyt tehdä myös lausunto yli 8-vuotiaan terveystilasta astuttamista varten. Todistus pitää tehdä ennen astuttamista. Nartulle voi tehdä todistuksen, kun se on iältään vähintään 7v 6kk. Todistusta ei tulosteta. Kun omistaja on maksanut lähetteen, tieto siirtyy automaattisesti Kennelliittoon ja tallennetaan koiran tietoihin.

- **Hae** koira rekisterinumerolla tai tunnistusmerkinnällä
- Lähetteen tiedot tulevat näkyviin, napsauta **Uusi todistus**-painiketta.

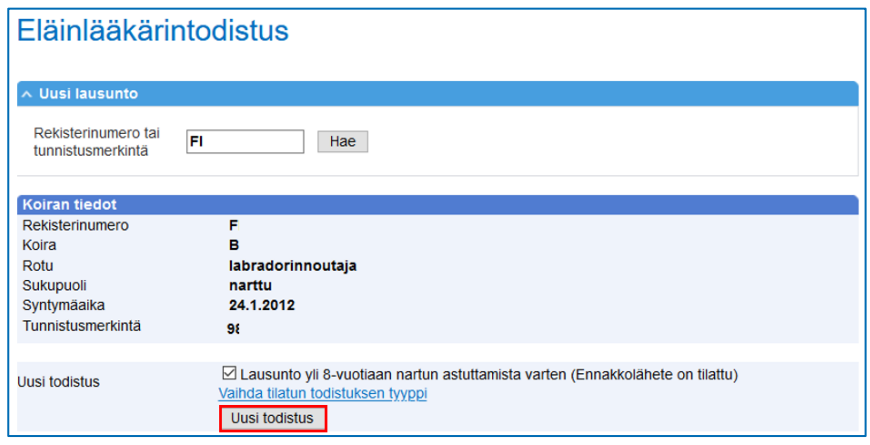

- tarkasta **tunnistusmerkintä**, merkitse **päivä** ja **paikka**
- merkitse tulos, onko **narttu todettu kliinisesti terveeksi**
- **Tallenna** tiedot

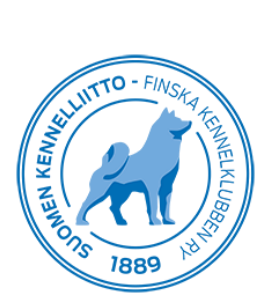

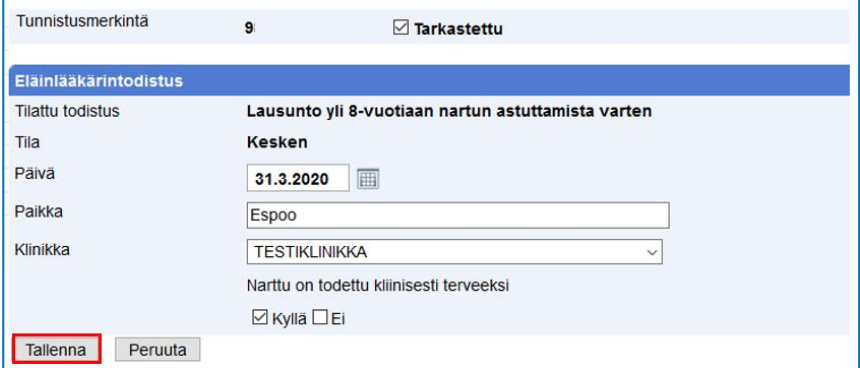

- Tarkista tiedot ja napsauta sitten **Hyväksy**-painiketta.

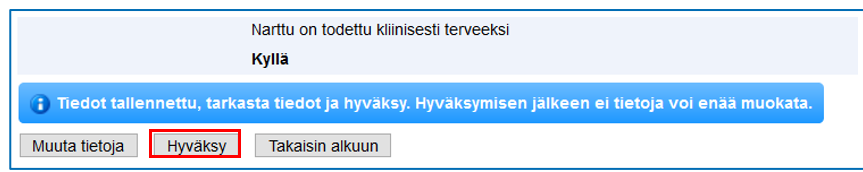

Tätä todistusta ei tulosteta asiakkaalle, vaan tiedot siirtyvät Omakoira-palvelun kautta suoraan koiran tietoihin.

Saat vielä infon, ettei todistusta tarvitse tulostaa. Todistus on nyt valmis.

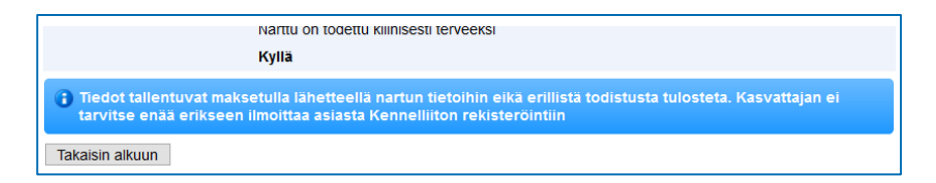